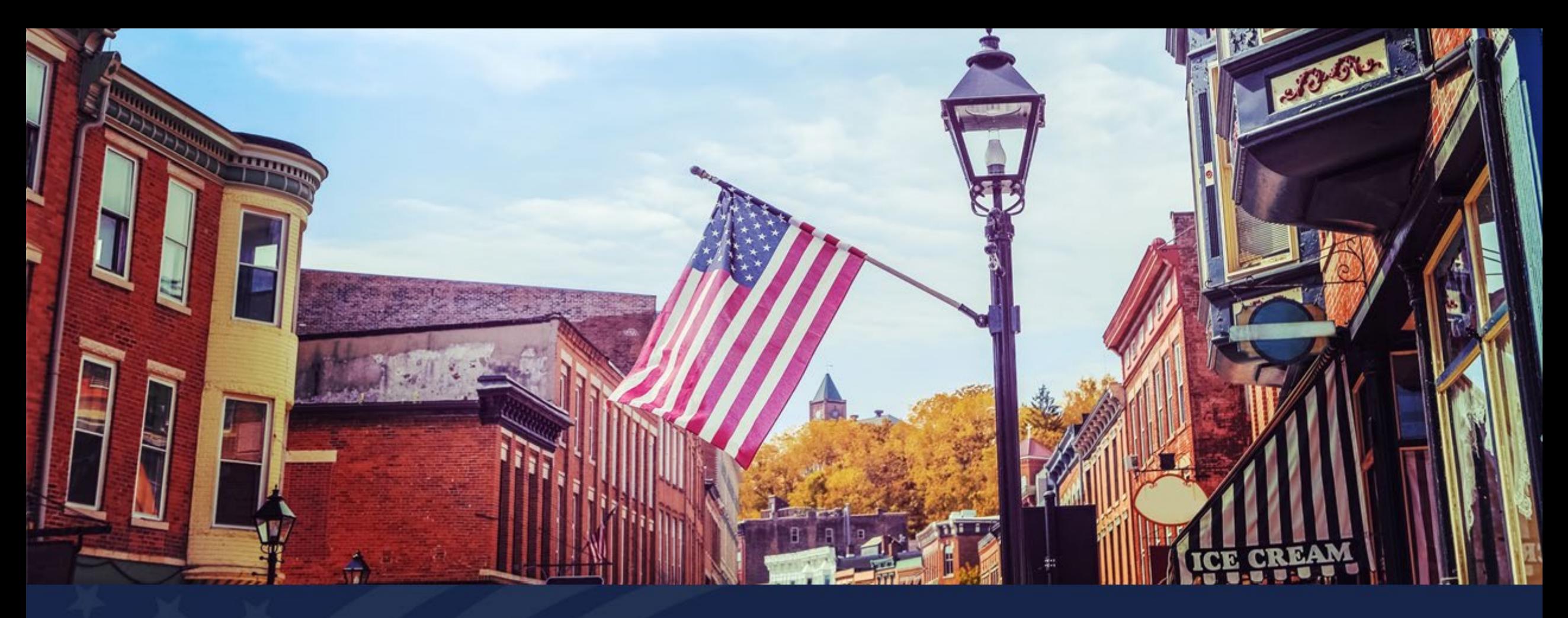

### ReConnect Post-Award Workshop Orlando, FL– April 25, 2024

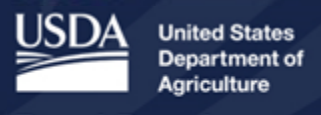

**Rural Development** 

### Please Scan the Code Below to Sign-In

**Welcome to the ReConnect Post-Award Workshop! Thursday, April** 25, 2024

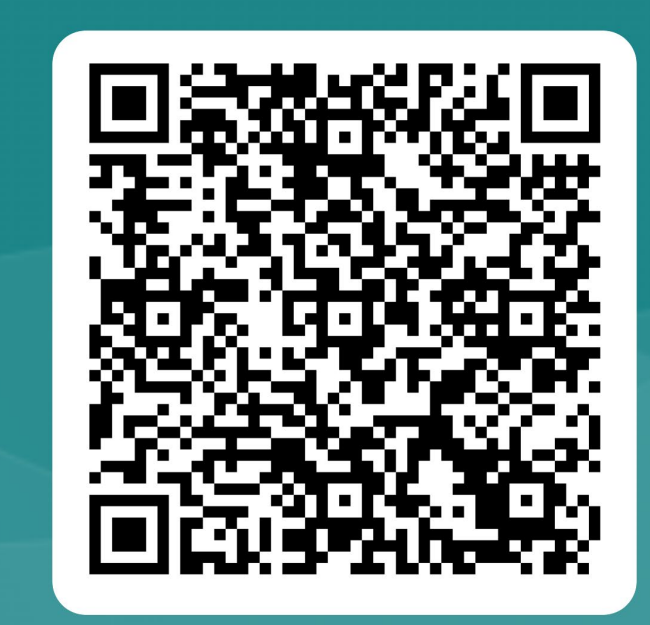

### **ReConnect Post-Award Workshop – Day 3**

- **9:00-12:00 p.m. Office Hours – Register in Beaufort Room**
- **9:00-9:15 a.m. Opening Remarks**
- **9:15-10:15 a.m. Reporting Requirements and Reporting & Compliance (R&C) Portal Live Demo**
- **10:15-10:30 a.m. Break**
- **10:30-11:30 a.m. Best Practices and Lessons Learned for a Successful ReConnect Project – Panel Discussion**
- **11:30-12:00 p.m. Day 3 Closing Remarks**

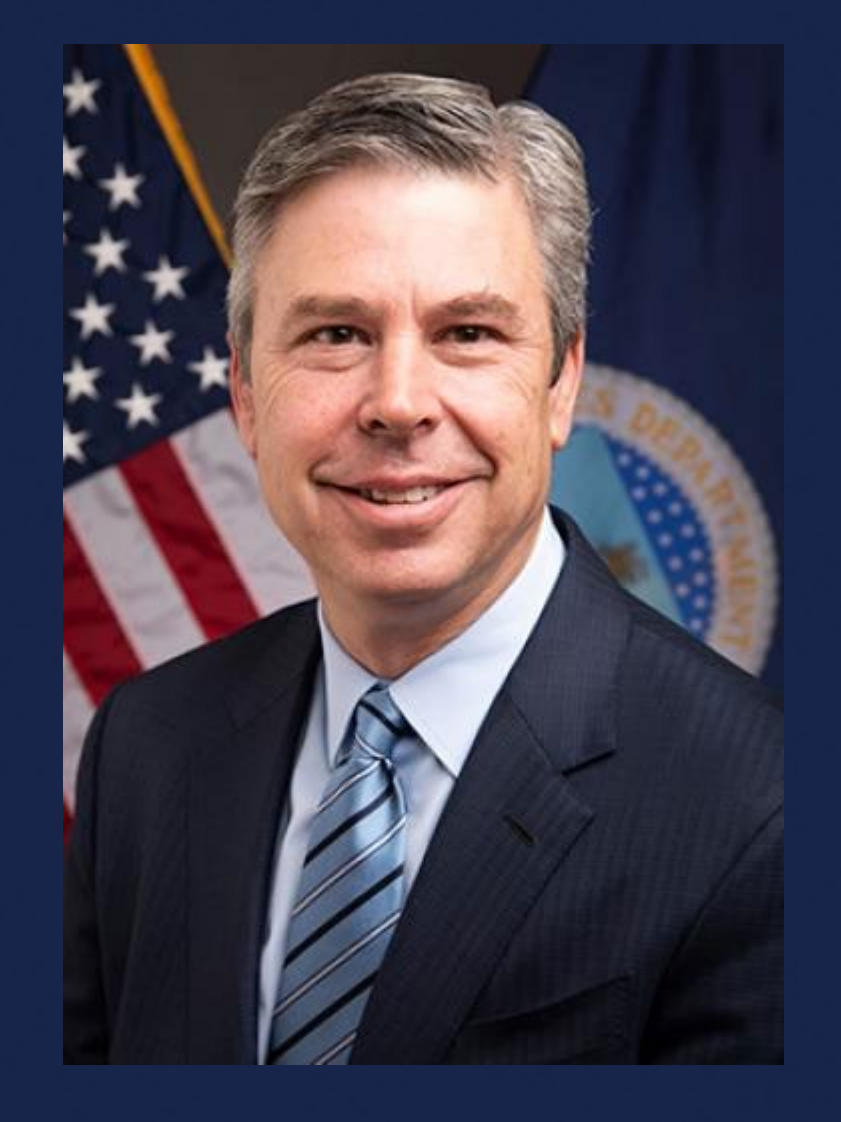

### Andrew Berke

### **Administrator** Rural Utilities Service

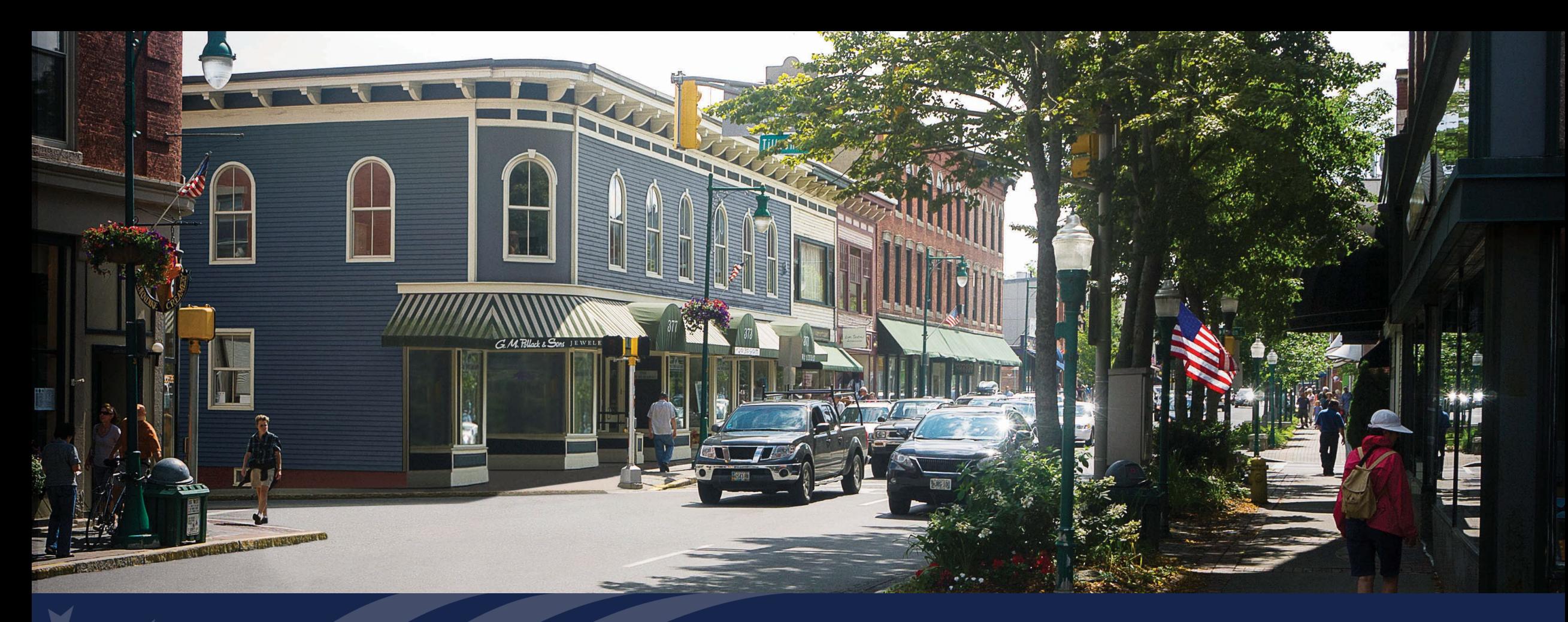

## ReConnect Program Reporting and Compliance

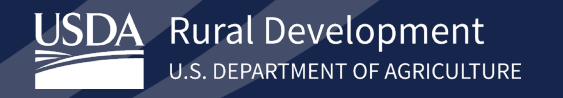

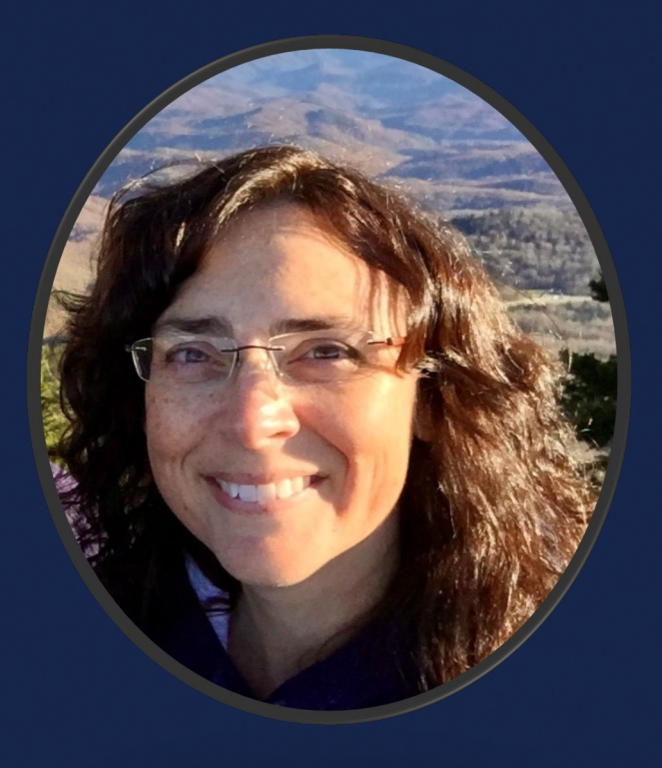

### Rebecca McDavid

Management and Program Analyst Policy and Outreach Division

USDA RUS Telecom Program

### Agenda

- Introduction to the R&C System
- Accessing the System
- Navigating the System
- Account and Project Level Reports
- Live Demonstration of the R&C System
- Resources
- Q&A

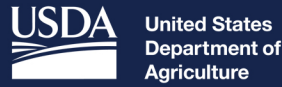

Agriculture

**Rural Development** 

### Introduction to the Reporting & Compliance System (R&C System)

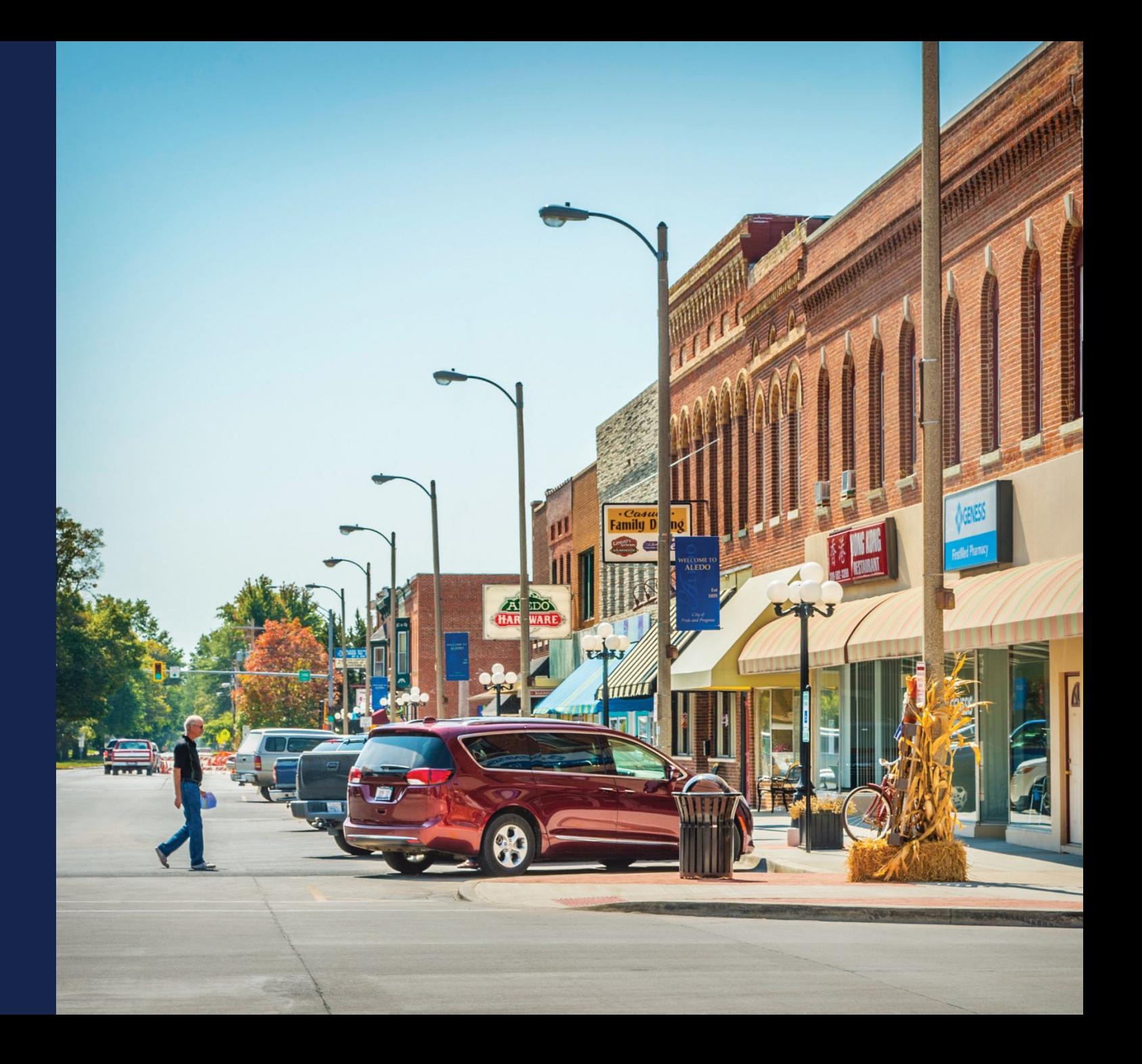

### The R&C System

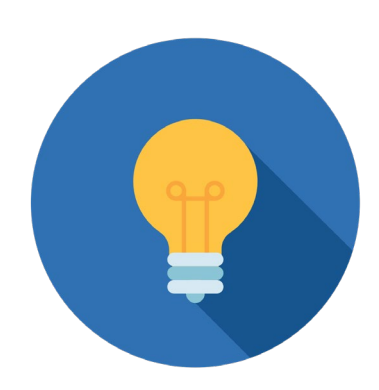

- Streamlines the reporting process for entities that receive Telecom awards.
- Demonstrates compliance with all post-award reporting in the executed legal agreement.
- Incorporates due diligence by requiring verification of construction buildout, subscriber locations, and financial and operational information.
- Tracks the project's success and any obstacles that may be experienced.

### Who Uses R&C in 2024

- Entities Reporting in the R&C System:
	- Infrastructure Borrowers
	- Organizations that received a Rural Broadband (Farm Bill) loan or Broadband Initiatives Program (BIP) award
	- ReConnect awardees, including Electric entities
	- Community Connect (CC) grant awardees

• Electric Entities will use the Data Collection System (DCS) for **Electric Program reports.** 

### Roles & Permissions

- Representative Signature Certifier (Rep Sign Cert)
	- Submit Authorized Representative Request (ARR)
	- View and update all reports
	- Add, edit, and delete users of R&C
	- Certify and submit reports to USDA
- Administrator
	- Submit ARR
	- View and update all reports
	- Add, edit, and delete users (except Rep Sign Cert)

### Roles & Permissions (Cont.)

- Representative Update Data (Rep Update Data)
	- View and update all reports
- Consultant
	- View and update reports
	- Do not assign a security role, other than the Consultant, to users that do not work for the entity
- Viewer
	- View only, cannot make changes

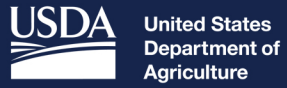

Agriculture

**Rural Development** 

### Accessing the R&C System

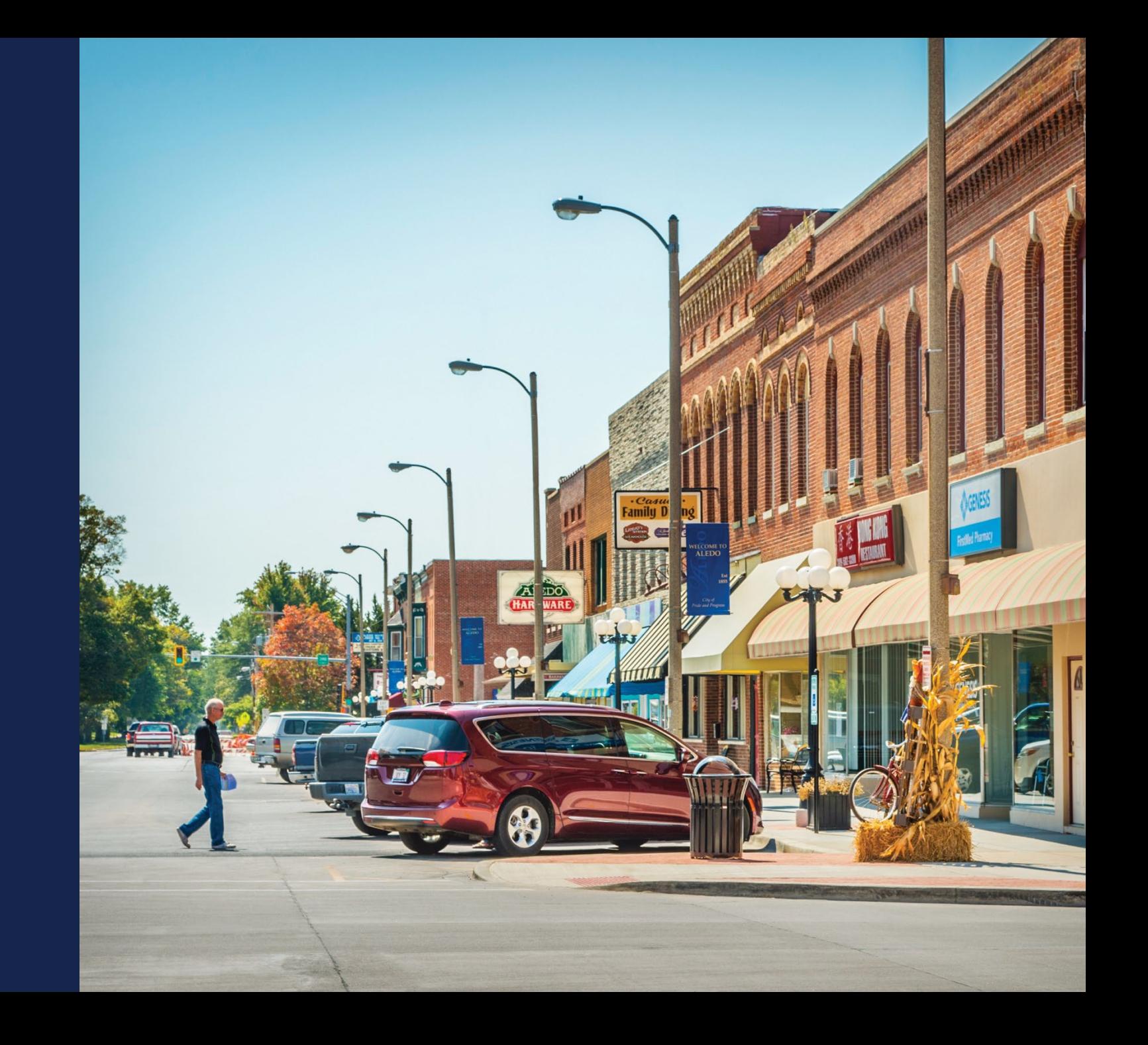

#### Access Requirements – eAuth to Login.gov transition

- RUS is transitioning to Login.gov for access to our systems
- New Users without a verified User ID
	- Go to the R&C website found here: <https://reporting-and-compliance.rd.usda.gov/s/>
	- Select the **Customer** option and click the **Login.gov option**
	- You will be directed to the Login.gov website to create a new account
	- For more information, please reference the Login.gov & USDA eAuthentication User Aid found here:<https://www.rd.usda.gov/media/file/download/usda-rd-loginuseraid.pdf>
- Existing Users with a verified eAuthentication (eAuth) User ID
	- When accessing R&C, users are encouraged link their accounts to Login.gov
	- For more information, please reference the Login.gov & USDA eAuthentication User Aid found here:<https://www.rd.usda.gov/media/file/download/usda-rd-loginuseraid.pdf>

### Access Requirements – Congressionally Directed Spending (CDS) Entities - ARR

- Verified User ID
	- For more information, please reference the Login.gov & USDA eAuthentication User Aid found here: <u>https://www.rd.usda.gov/media/file/download/usda-rd-loginuseraid.pdf</u>
- Authorized Representative Request (ARR)
	- Designate Rep Sign Cert, assign Administrator(s)
	- Upload Signed ARR Resolution
	- Submitted by Rep Sign Cert or Administrator
- Resources available on ReConnect website:
	- ARR Resolution Samples and Instructions: [https://www.usda.gov/sites/default/files/documents/arr-resolution-instructions-](https://www.usda.gov/sites/default/files/documents/arr-resolution-instructions-samples.pdf) [samples.pdf](https://www.usda.gov/sites/default/files/documents/arr-resolution-instructions-samples.pdf)
	- Rural Development Reporting & Compliance User Guide: [https://www.usda.gov/sites/default/files/documents/rural-development-reporting-](https://www.usda.gov/sites/default/files/documents/rural-development-reporting-compliance-user-guide.pdf)<br>[compliance-user-guide.pdf](https://www.usda.gov/sites/default/files/documents/rural-development-reporting-compliance-user-guide.pdf)

### Accessing the System

- Recommended Browsers
	- Microsoft Edge
	- Google Chrome (Latest Version)
- R&C System URL
	- <https://reporting-and-compliance.rd.usda.gov/s/>
	- Log in with verified User ID and password

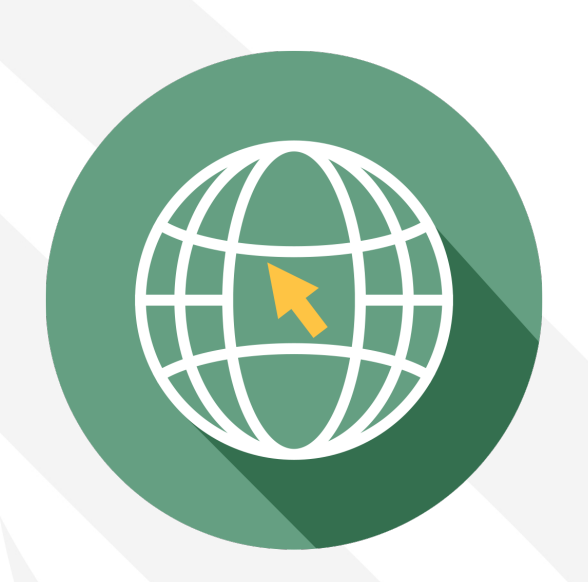

### For Help with the R&C System

#### • USDA Contact Us Form

- [https://www.usda.gov/reconnect/con](https://www.usda.gov/reconnect/contact-us) [tact-us](https://www.usda.gov/reconnect/contact-us)
- Subject: Reporting
- Please include your entity's legal name and any specific details
- Note: R&C times out after 15 minutes of inactivity

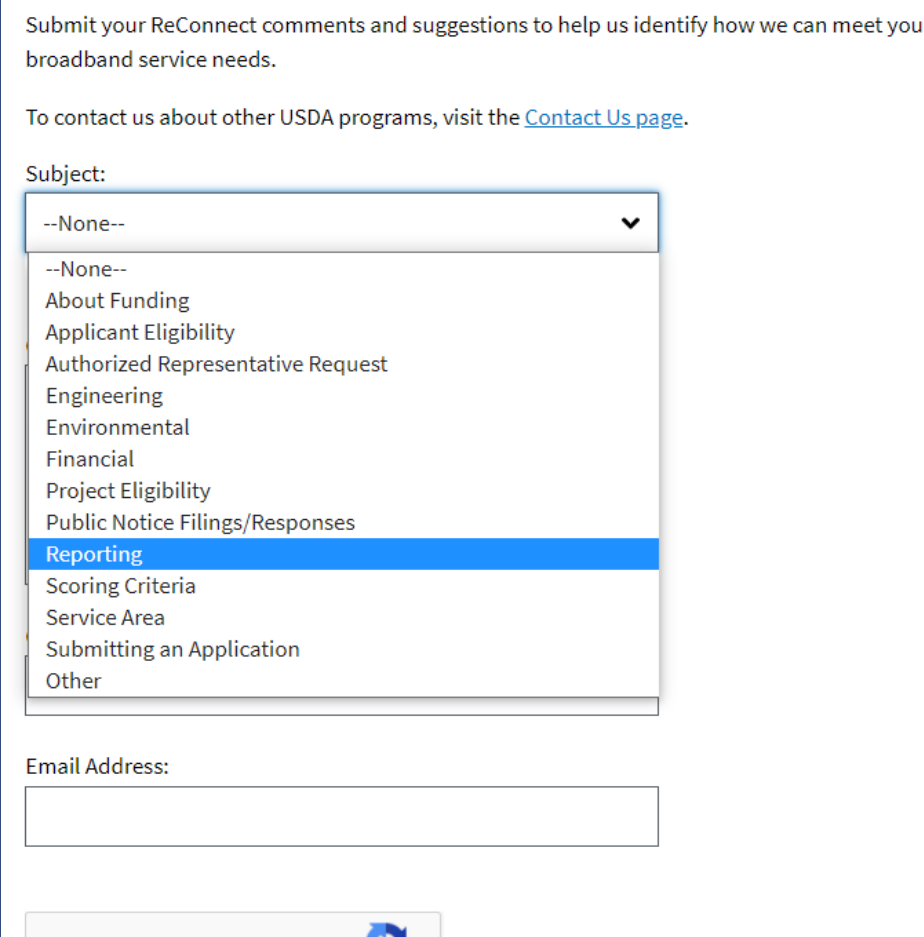

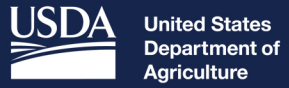

**Rural Development** 

### Required Reports

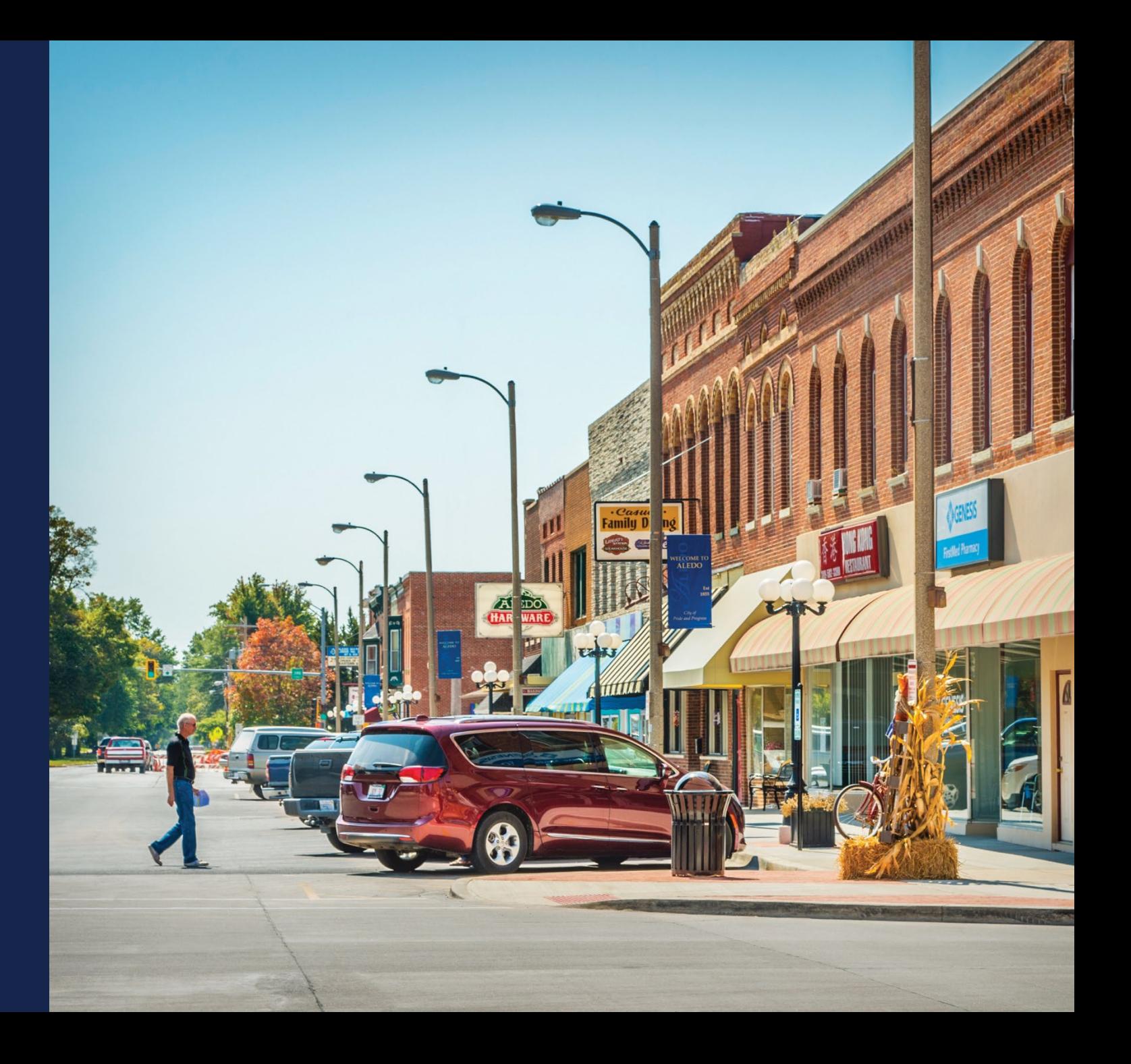

### ReConnect Reports in the R&C System

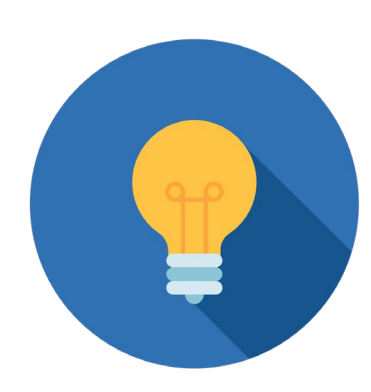

- Two classes of Reports for ReConnect
- Account-Level Reports- Information for the entire entity
	- Financial Reports (due quarterly)
	- System Data Reports (due annually)
	- Audit Reports (due annually based on fiscal year)
- Project-Level Reports- Information specific to the project
	- Construction Progress Reports (due annually during construction)
	- Annual Performance Reports (due annually for 3 years after construction finishes)
	- Close Out Reports (one-time report at end of project)
- See the R&C User Guide for more information: [https://www.usda.gov/sites/default/files/documents/rural](https://www.usda.gov/sites/default/files/documents/rural-development-reporting-compliance-user-guide.pdf)[development-reporting-compliance-user-guide.pdf](https://www.usda.gov/sites/default/files/documents/rural-development-reporting-compliance-user-guide.pdf)

![](_page_19_Picture_0.jpeg)

**Rural Development** 

### Account Level **Reports**

![](_page_19_Picture_3.jpeg)

### Financial Report

- The Financial Report is completed using cumulative fiscal year data through the reporting period end date, excluding the Subscriber Data section which is only for the 3 -month reporting period.
	- Six sections
	- Each section has a data entry page and a review page
	- Recommended to complete sections in order from top to bottom

![](_page_20_Picture_62.jpeg)

#### Network Access Revenue

- Detailed breakdown of Network Access revenue streams from telecommunications services
- Data from this page is autopopulated into the Income **Statement**
- Appendix C of the R&C User Guide provides information on each line item

![](_page_21_Picture_4.jpeg)

### Non -Operating Net Income

- To create a new account line item, click the [+ Add Account] button
- Data from this page is auto populated into the Income **Statement**
- Includes transactions not related to furnishing telecommunications services
- Once accounts are added they will show up in the coinciding reports

![](_page_22_Picture_61.jpeg)

![](_page_22_Picture_62.jpeg)

### Income Statement & Balance Sheet **Overview**

- Line items are manually entered, auto -calculated, and system populated • Manually entered items may
	- require an explanation
	- If needed, Click [+Add Explanation], type explanation, and click "Add"
	- If any pre-populated data is incorrect, return to earlier parts of the Financial Report, update and save the data
	- Line item information is found on the tool tips and in the R&C User Guide

#### **Income Statement** Report the value for each line item, that is pertinent to your entity, and address all errors and/or warnings that are triggered. Explanations are only required to justify a value flagged with a warning message. You can save and come back to this page at any time before submission, as well as continue to the Review page to confirm all entries are correct. LINE ITEM **EXPLANATION CURRENT YEAR AMOUNT: MARCH 31, 2021** Local Network Services Revenue  $\hat{\mathbf{S}}$ + Add Explanation **Balance Sheet** he value for each line item, that is pertinent to your entity, and address all errors and/or warnings that are triggered. Explanations are only required to justify value flagged with a warning message. You can save and come back to this page at any time before submission, as well as continue to the Review page to confirm al **Assets**  $\mathcal{P}$ **Liabilities & Equity Financial Performance Metrics**

### Statement of Cash Flows Overview

- Required after the initial  $4<sup>th</sup>$  Quarter Financial Report is submitted
- Divided into five sub -sections:
	- Cash & Cash Equivalents Beginning of Period
	- Cash Flows from Operating Activities
	- Cash Flows from Investing Activities
	- Cash Flows from Financing Activities
	- Totals
- Some data is auto -populated based on previously submitted Financial Reports
- See Appendix E of the R&C User Guide for details and an example

![](_page_24_Picture_10.jpeg)

### Subscriber Data Overview

- Reflects the number of subscribers during the reporting period for the entire entity
- Subscriber Data page has three radio buttons
- Subscriber definitions and examples are found in the R&C User Guide
- The option that best applies to the reporting period determines the information that must be reported
	- Fields that aren't required will be greyed out
- My Entity has an existing network; therefore, it has subscribers (including data) to report at the end of this reporting period.
- My Entity has an existing network; however it does not have any data subscribers to report at the end of this reporting period.
- My Entity does not have an existing network; therefore it does not have any subscribers to report at the end of this reporting period.

### System Data Report

- Three sections
	- Network Data
	-
	-
- Capital Investment Data Depreciation Rates Information is for the entire entity
- Data is entered manually, pulled automatically by the system from previous reports, and auto -populated
- Line item details are found in the R&C User Guide

![](_page_26_Picture_56.jpeg)

### Audit Report

- Due 120 days or 276 days after the close of Awardee's fiscal year depending on the Awardee's legal structure
	- 7 CFR 1773 applies to Awardees who are:
		- Corporation, Commercial Business, Limited Liability Company, Cooperative, Mutual Organization
		- Audit Report due 120 days after the close of the fiscal year
	- 2 CFR 200 applies to Awardees who are:
		- Authority, Municipality, Public Body, Public Power or Utilities District, Indian Tribe, Tribal Government, Higher Education, Non-Profit, Territory or Possession of the U.S., State or Local Government
		- Audit Report due 276 days after the close of the fiscal year

![](_page_28_Picture_0.jpeg)

**Rural Development** 

### Project Level Reports

![](_page_28_Picture_3.jpeg)

### Construction Progress Report

- Information related to the specific award area
- Required until the entire approved project service area is capable of receiving service
- Submit the following information: Build-out Status of the Approved
	- Project Service Area
	- Service Area Maps where construction has been completed
	- Geospatial location of residences and businesses that are receiving new or improved broadband service.

![](_page_29_Figure_7.jpeg)

#### Annual Performance Report

- Required for three years after Project **Completion**
- Submit the following information:
	- Existing network service improvements and facility upgrades as well as new equipment and capacity enhancements
	- Progress towards fulfilling the objectives for which the assistance was granted
	- Geospatial location of residences and businesses that are receiving new or upgraded service.

New Broadband Subscribers to Report for this Period

- My Entity has new broadband subscribers to report (Geospatial Upload Required)
- ntity does not have any new broadband subscribers to report (Geospatial Upload Optiona

![](_page_30_Figure_9.jpeg)

### Closeout Report

- Due 120 days after the completion of the project and expenditure or recission of all award funds.
- Submit the following information:
	- A comparison of actual accomplishments to the objectives set forth in the Application
	- A description of problems, delays, or adverse conditions that occurred which affected the attainment of overall Project objectives
	- A comparison of how funds were spent against the original general budget in the Application

![](_page_32_Picture_0.jpeg)

#### **Rural Development**

### R&C Community Live Demonstration

![](_page_32_Picture_4.jpeg)

![](_page_33_Picture_0.jpeg)

**Rural Development** 

### Navigating the System

![](_page_33_Picture_4.jpeg)

### User & Entity Profile Information

- User and Entity Profile Information accessible from any R&C Page
	- Click your name in upper right corner
	- Select "My R&C Profile" or "Entity" Profile"
- Entity Profile
	- Rep Sign Cert can add users and assign security roles
	- Displays all team members with access to R&C

![](_page_34_Picture_59.jpeg)

### Helpful Tips

- Recommended Browsers
	- Microsoft Edge
	- Google Chrome (Latest Version)
- R&C System URL
	- <https://reporting-and-compliance.rd.usda.gov/s/>
	- Log in with verified eAuth ID and password
- Only enter whole numbers in the data entry fields
	- Negative number: add a dash before the number (e.g. "-10000")
- Leave line items that don't apply to your entity blank
- Errors and Warnings: enter or correct missing information or add an explanation to submit the report

### Home Dashboard

- Lists all "Current Reports"
	- Reporting cycle
	- Deadline
	-
- Current status<br>• If user has multiple entity accounts, select "Switch Entity View" in upper right corner to switch to different entity view without logging out

![](_page_36_Picture_51.jpeg)

### Switch Entity

![](_page_37_Picture_8.jpeg)

### Reports Dashboard

- Navigate to the Reports Dashboard by clicking the report name from the Home Page or selecting "Reports" at the top of the page
- Organized across three tabs according to completion status:
	- "Current Reports"
	- "Pending Certification"
	- "Submitted to USDA"

![](_page_38_Picture_55.jpeg)

#### Report Statuses

![](_page_39_Picture_1.jpeg)

- Status indicates reports that require immediate attention
	- "Overdue" report was not submitted by its deadline
	- "Resubmission Requested" has been returned by USDA for more information

### Saving Your Work

- 
- **Save** saves current page Save frequently to avoid losing data
- **Exit** returns user to Reports Dashboard
	-
- Pop-up notifies of any unsaved changes **Save and Back**  saves page and returns user to previous reporting section
- **Save and Continue** saves page and populates data on other sections of the report
- Note: If changes are made after initial data entry, a banner appears at the top of the page after user saves, directing to re -save other statement
	- Be sure to re -save when directed to ensure all statements have the most current data

![](_page_40_Picture_90.jpeg)

СТЕМ ПАТА РЕРОІ

![](_page_41_Picture_0.jpeg)

Department of Agriculture

**Rural Development** 

### System Data Report **Demonstration**

![](_page_41_Picture_4.jpeg)

### System Data Report

- Three statements (pages)
	- Network Data
	- Capital Investment Data
	- Depreciation Rates
- Each statement has a data entry page and a review page
- Data appears in the report in 3 ways
	- Automatically pulled from previous system data sections
	- Calculated by the R&C system
	- Manually entered by users

![](_page_42_Picture_63.jpeg)

### System Data Report

![](_page_43_Picture_8.jpeg)

#### System Data Report– Network Section

![](_page_44_Picture_17.jpeg)

**Wireline Network** 

 $\left\langle \right\rangle$ 

45

### System Data Report– Wireline Network Data

![](_page_45_Picture_10.jpeg)

### System Data Report – Capital Investment Section

![](_page_46_Picture_10.jpeg)

### System Data Report – Depreciation Rates Section

![](_page_47_Picture_10.jpeg)

![](_page_48_Picture_0.jpeg)

**Rural Development** 

### Submitting Reports

![](_page_48_Picture_3.jpeg)

### Warnings and Errors

- Errors are red
- Warnings are amber-colored
- Informative items are generally grey, blue, or green
- All reports have a "Review Report" page which will flag any data that needs a correction or explanation
	- **A report cannot be submitted if it has any unaddressed warnings or errors**

![](_page_49_Picture_55.jpeg)

### Certification and Submission

- Click "Initiate Certification" after clearing all warnings and errors
	- Report will move to "Pending Certification" tab
	- Report becomes read -only for everyone but the Rep Sign Cert
	- Rep Sign Cert receives an email notification
- Only your Rep Sign Cert can submit a report to USDA
	- Exception: the Audit Report can be submitted by the Rep Sign Cert, Administrator, or Rep Update Data

![](_page_50_Picture_70.jpeg)

![](_page_50_Picture_71.jpeg)

### Certification and Submission (Cont.)

- After reviewing the report, Rep Sign Cert can submit the report by clicking "Submit to USDA"
	- Report becomes read -only for all users
- Rep Sign Cert can also send it back to your team by clicking "Send Back for Edits"
	- Report returns to the "Current Reports" tab
- Annual Financial Report (Q4) requires Rep Sign Cert to choose a radio button regarding a default on its current obligations to RUS

![](_page_51_Picture_66.jpeg)

### USDA Review

- After your organization submits a report, an internal USDA reviewer is assigned to review it
	- USDA reviewer may reach out to your Key Contacts for clarification
	- USDA reviewer can also leave notes on report pages and specific line items
- All of your organization's R&C users will receive an email if USDA sends a report back
- Reports accepted by USDA remain in the "Submitted to USDA" tab on the Reports Dashboard

#### Resubmission Requested

- Reports returned by USDA for resubmission move to "Current Reports" tab & are labeled "RESUBMISSION REQUESTED"
- Line items with notes from USDA will have the message "View Note from USDA"
	- Clicking the link will show the Reviewer's notes

![](_page_53_Picture_48.jpeg)

#### How to Resubmit a Report

- Address all notes and comment from USDA
- Correct all errors and warnings.
- Follow the same submission process as before
	- User reinitiates certification
	- Rep Sign Cert recertifies and resubmits the report
- Resubmitted reports move to "Submitted to USDA" tab on Reports Dashboard
	- Report is view-only for all users
	- Report is available in a PDF format to download
- You must contact USDA directly using the Contact Us link to make any changes to a submitted report

#### Resources

![](_page_55_Picture_1.jpeg)

- Contact Us:<https://www.usda.gov/reconnect/contact-us>
	- ReConnect website
	- R&C System
- The Rural Development Reporting & Compliance User Guide: [https://www.usda.gov/sites/default/files/documents/rural](https://www.usda.gov/sites/default/files/documents/rural-development-reporting-compliance-user-guide.pdf)[development-reporting-compliance-user-guide.pdf](https://www.usda.gov/sites/default/files/documents/rural-development-reporting-compliance-user-guide.pdf)
- Resources listed for the R&C System found here: <https://www.usda.gov/reconnect/reporting-compliance>

![](_page_56_Picture_0.jpeg)

### Please share your feedback on this session!

![](_page_57_Picture_1.jpeg)

Reporting Requirements and Reporting & Compliance Portal Live Demo

#### **BREAK**

#### **Next Session - Best Practices and Lessons Learned for a Successful ReConnect Project**

- **9:00-12:00 p.m. Office Hours – Register in Beaufort Room**
- **9:00-9:15 a.m. Opening Remarks**
- **9:15-10:15 a.m. Reporting Requirements and Reporting & Compliance (R&C) Portal Live Demo**
- **10:15-10:30 a.m. Break**
- **10:30-11:30 a.m. Best Practices and Lessons Learned for a Successful ReConnect Project – Panel Discussion**
- **11:30-12:00 p.m. Day 3 Closing Remarks**

![](_page_59_Picture_0.jpeg)

### **Best Practices and Lessons Learned Panel Discussion**

![](_page_59_Picture_2.jpeg)

**Rural Development** U.S. DEPARTMENT OF AGRICULTURE

#### **Today's Panelists**

![](_page_60_Picture_1.jpeg)

![](_page_60_Picture_3.jpeg)

Natalie Kovach

![](_page_60_Picture_5.jpeg)

Moderator: Ken Wiseman

![](_page_60_Picture_7.jpeg)

Shekinah Pepper Natalie Kovach Natalie Kovach Ruhul Choudhury

![](_page_61_Picture_0.jpeg)

### Please share your feedback on this session!

![](_page_62_Picture_1.jpeg)

Best Practices & Lessons Learned for a Successful ReConnect Project

![](_page_63_Picture_0.jpeg)

![](_page_63_Picture_1.jpeg)

![](_page_63_Picture_2.jpeg)

**Rural Development** 

![](_page_64_Picture_0.jpeg)

# Thank You!

![](_page_66_Picture_0.jpeg)

## **Shawn Arner**

Deputy Assistant Administrator Rural Utilities Service Telecommunications Program

![](_page_66_Picture_3.jpeg)

### Shekinah Pepper

ReConnect Policy Advisor